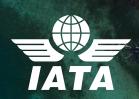

IATA Training Unsupervised Online Examination Student User Guide

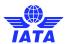

#### **Contents**

| Create or log into your IATA Training account | 3   |
|-----------------------------------------------|-----|
| Find your course and exam                     | 5   |
| Conduct the exam tutorial                     | 7   |
| Write your exam                               | 8   |
| Get your exam result                          | 11  |
| Print your certificate                        | .11 |
| Exception                                     | 12  |
| Need help?                                    | 12  |

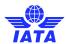

# Create or log into your IATA Training account

• Create or log into your IATA Training Student Account at <a href="IATA Customer Portal">IATA Customer Portal</a>.

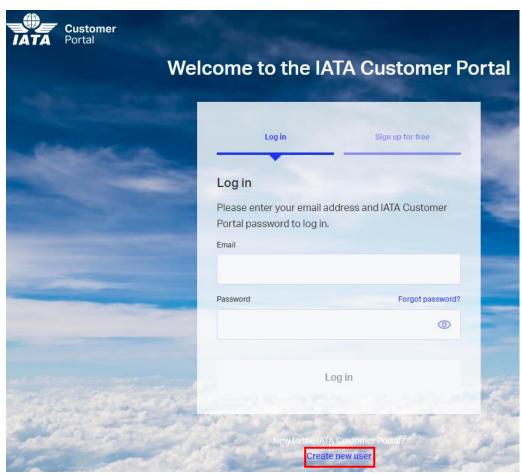

**Note**: if you need any assistance in creating your IATA Customer Account, please contact IATA Customer Service at **+1 (514) 390 6777** 

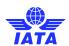

- When you access the Customer Portal, you will see a list of available services. Make sure that the Training Service is selected as a favourite.
- Click on IATA Training Platform (LMS)

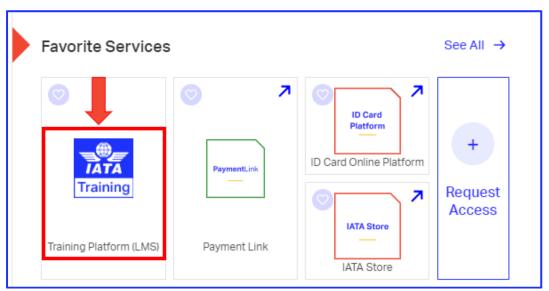

Follow the steps to provide required information.

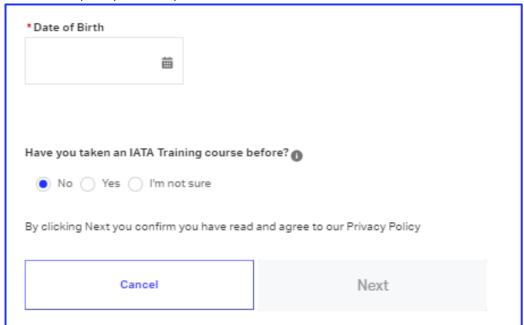

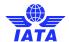

• Verify your email address to complete your IATA Training profile.

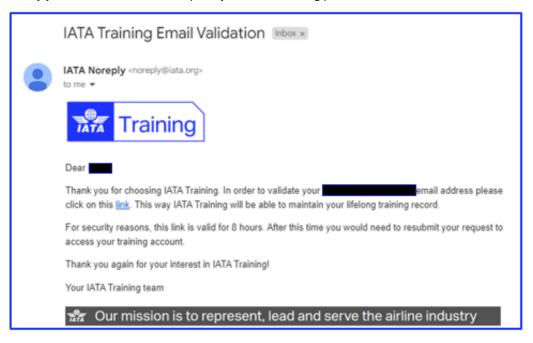

## Find your course and exam

- Access IATA Training Platform through IATA Customer Portal
- Click on "My active courses" to access your courses, exams, or awards (for unsupervised exams only).

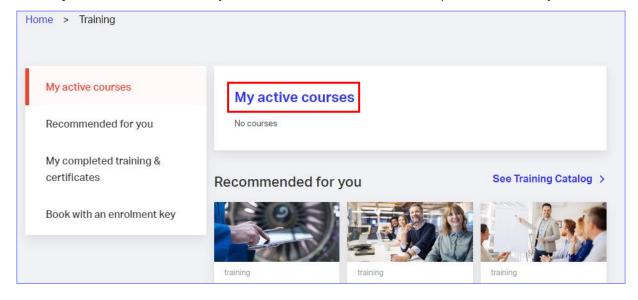

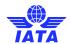

 In your IATA Training Student Account, go to My Bookings where you will see your available courses and exams.

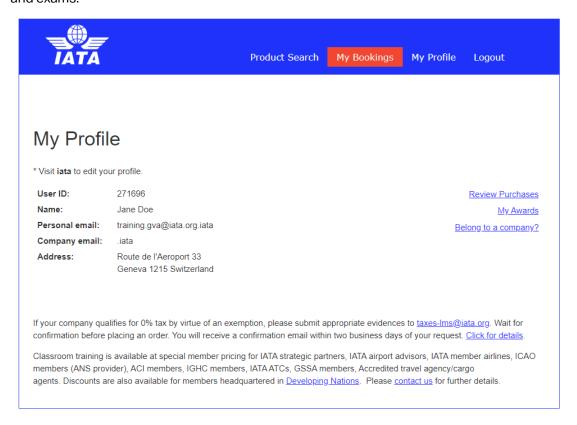

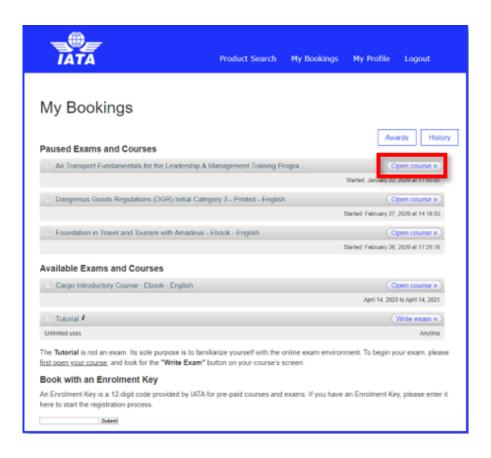

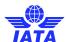

#### Conduct the exam tutorial

• Click on the **Write exam** button next to the Tutorial title and access the **Tutorial** to familiarize yourself with the online exam environment. You may access the Tutorial as often as you like.

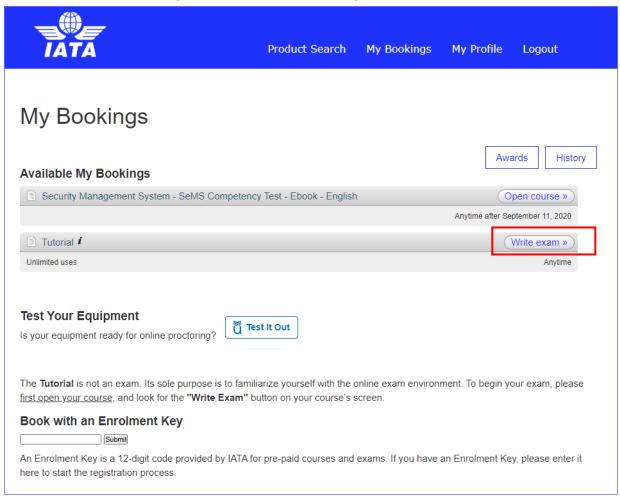

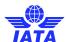

## Write your exam

 Once you finish course content and are ready to start your online exam, locate the course for which you would like to take the exam and click on the **Open course** button.

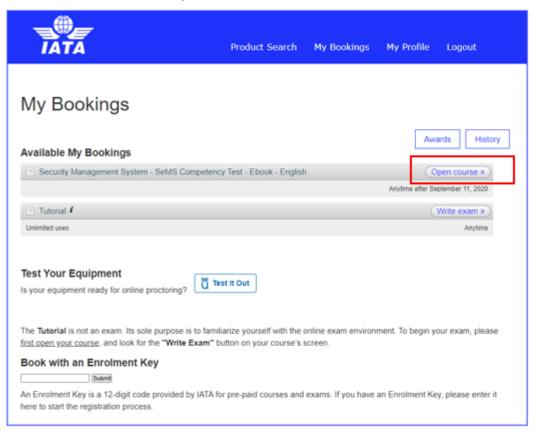

• Now you can choose to start the exam by clicking on the **Write exam** button.

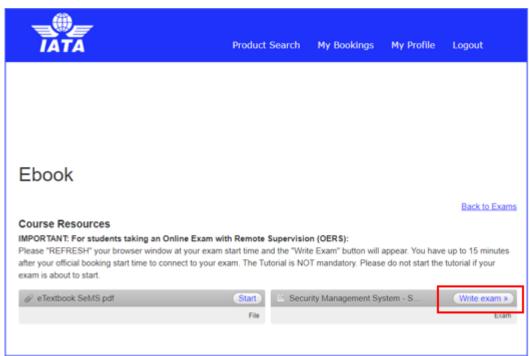

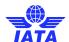

 You will then see the welcome screen of the online exam. Thoroughly read through the General Examination Rules and Guidelines and Tick the box to agree to the Rules and Guidelines.

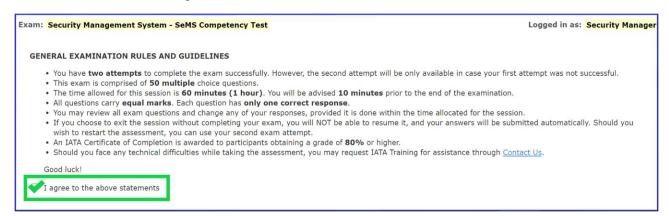

• When you're ready to start your exam, click on the **Start exam** button.

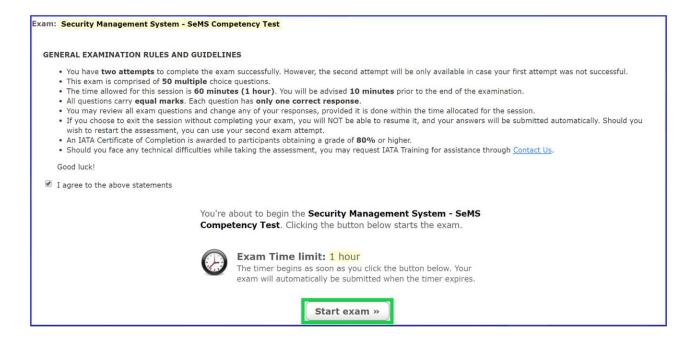

You can now begin your online exam. Answer all questions.

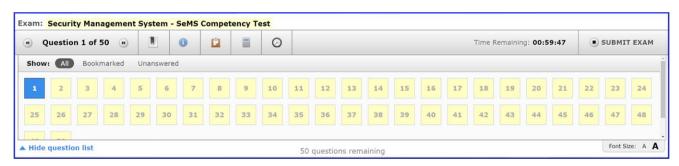

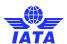

Once you have answered all the questions, click on the Submit Exam button.

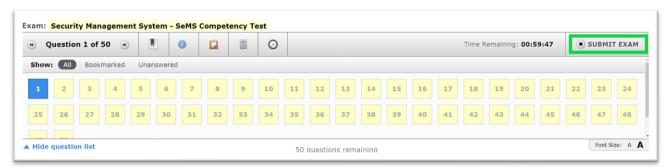

• You will be asked if you really want to submit the exam. If you have completed your exam, click **Submit Exam** 

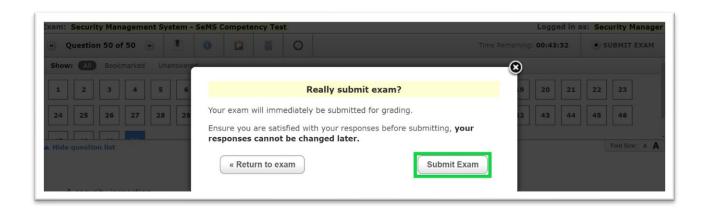

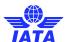

### Get your exam result

After you have submitted your exam, you will immediately see your exam result on the Exam review page.

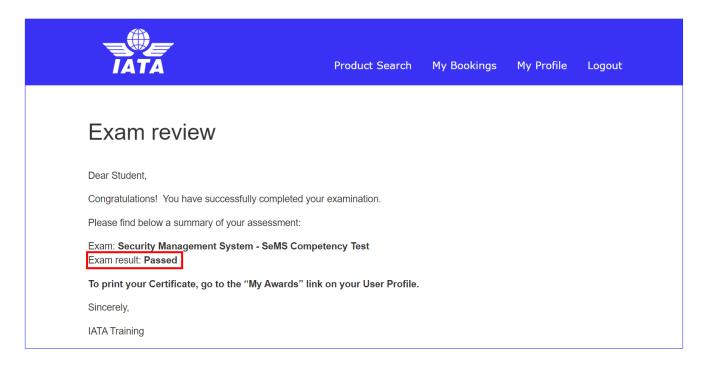

### Print your certificate

• If you have passed your exam, you have the option to print your certificate. Click on My Profile and then My Awards.

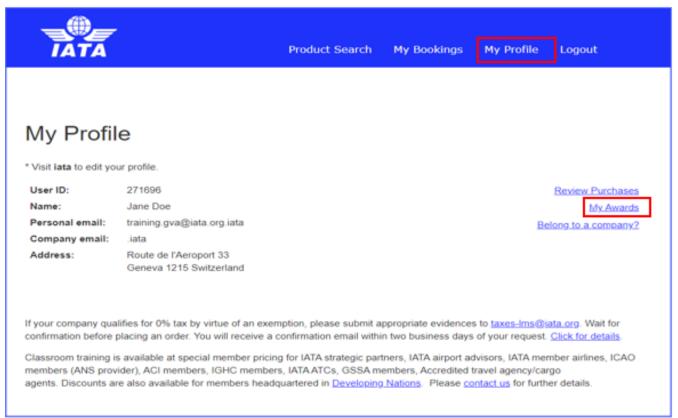

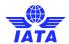

• Click on **Print** to download your certificate. The certificate will be issued as a PDF which you can then print or save as a softcopy.

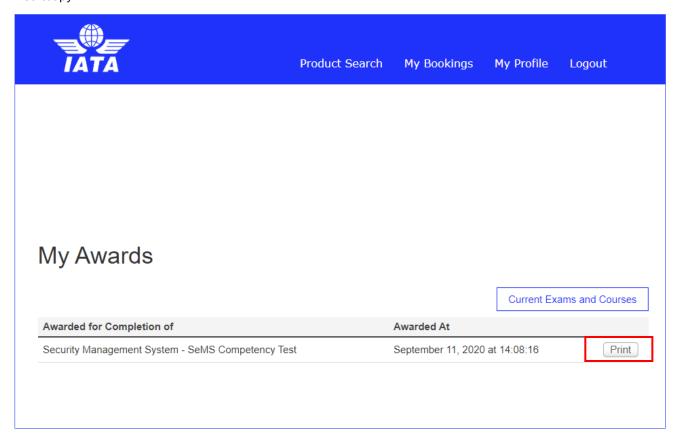

# **Exception**

Some e-learning courses are not accessible through your IATA Training Student Account. Your access credentials will be emailed to you within 5 business days upon payment confirmation by IATA Finance. Please visit our <u>website</u> to find the list of those courses.

# Need help?

Please contact us through the IATA Customer Portal.